## **Activity Registration Guía de Usuario**

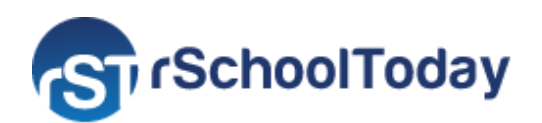

# **Guía de Usuario para Padres**

Agosto 2023

Bienvenido a la Guía de usuario para padres de Activity Registration. Esta guía le ayudará a:

- **1. [Registrar un nuevo usuario](#page-0-0)**
- **2. [Iniciar sesión](#page-2-0)**
- **3. [Inscribirse en una actividad](#page-3-0)**
- **4. [Finalizar inscripciones incompletas](#page-9-0)**
- **5. [Ver/Editar la Cuenta Familiar](#page-9-1)**

Tenga en cuenta que algunos ajustes u opciones pueden variar dependiendo de la configuración de la Escuela para el formulario de inscripción.

#### **1. REGISTRAR UN NUEVO USUARIO**

<span id="page-0-0"></span>Para registrarse como nuevo usuario, haga clic en el botón **View My Account** (Ver Mi Cuenta) de su página de inicio. A continuación, en **New Users** (Nuevos usuarios), haga clic en **Create New Account** (Crear nueva cuenta). Si ya ha creado una cuenta y desea inscribirse en una actividad, continúe con el **Paso 3.**

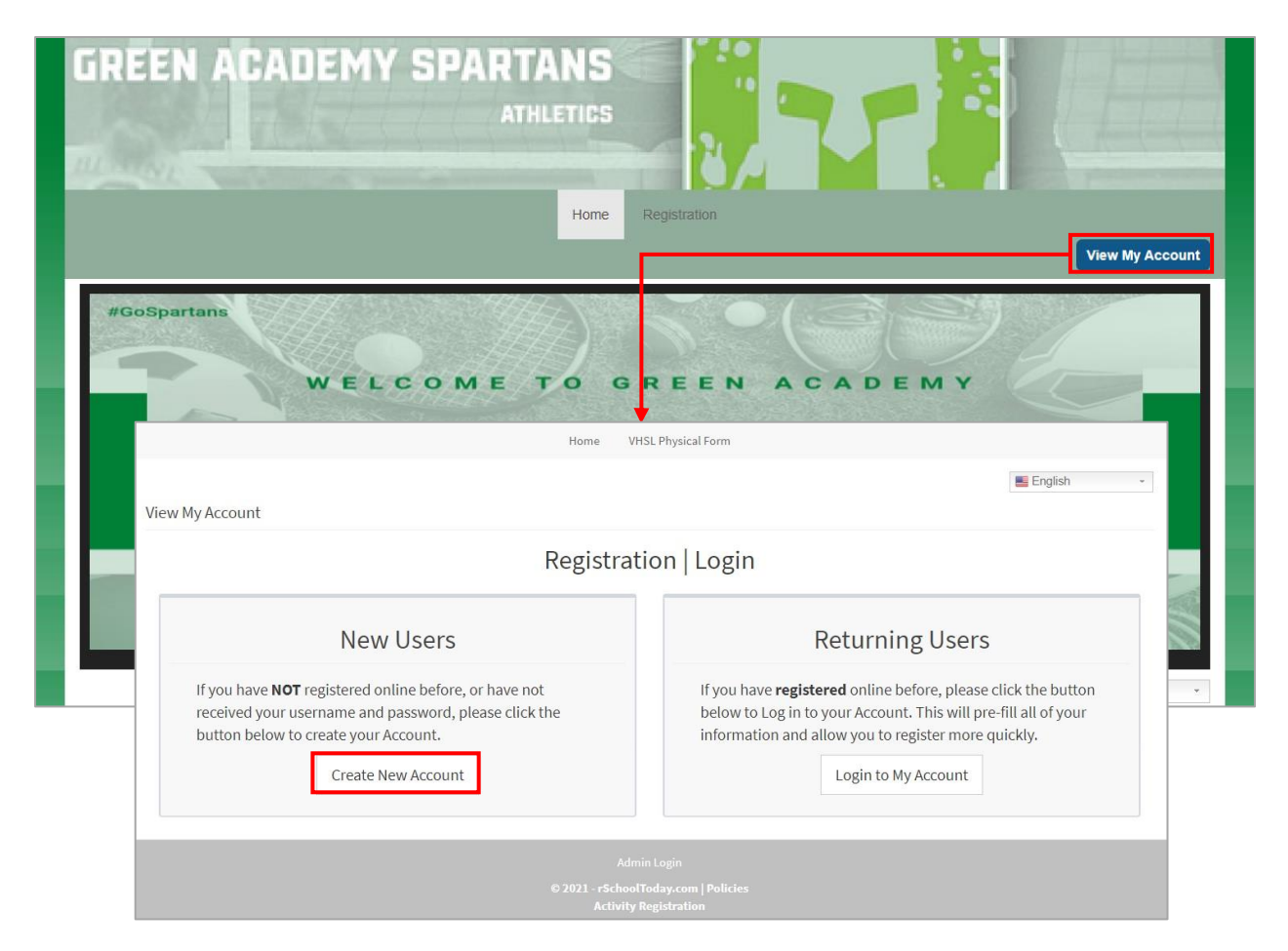

Para crear un **nuevo usuario**, complete el formulario con los datos del padre/madre/tutor, y elija su nombre de usuario y una contraseña.

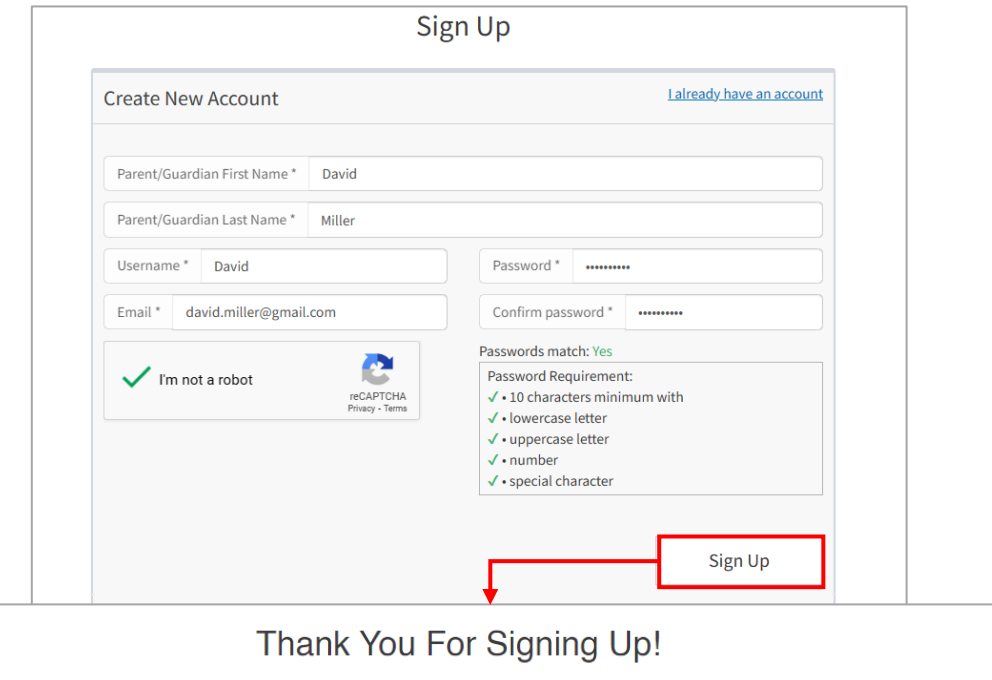

Before we can activate your account, we need to confirm your email address. Please login to your email account and look for the email from us with subject line "Confirm Your Activity Registration Account". Click the link inside the email to activate your account. If you have not received an email within a few minutes, please check your spam or junk folder.

Confirme su cuenta de Activity Registration haciendo clic en el enlace recibido por correo electrónico.

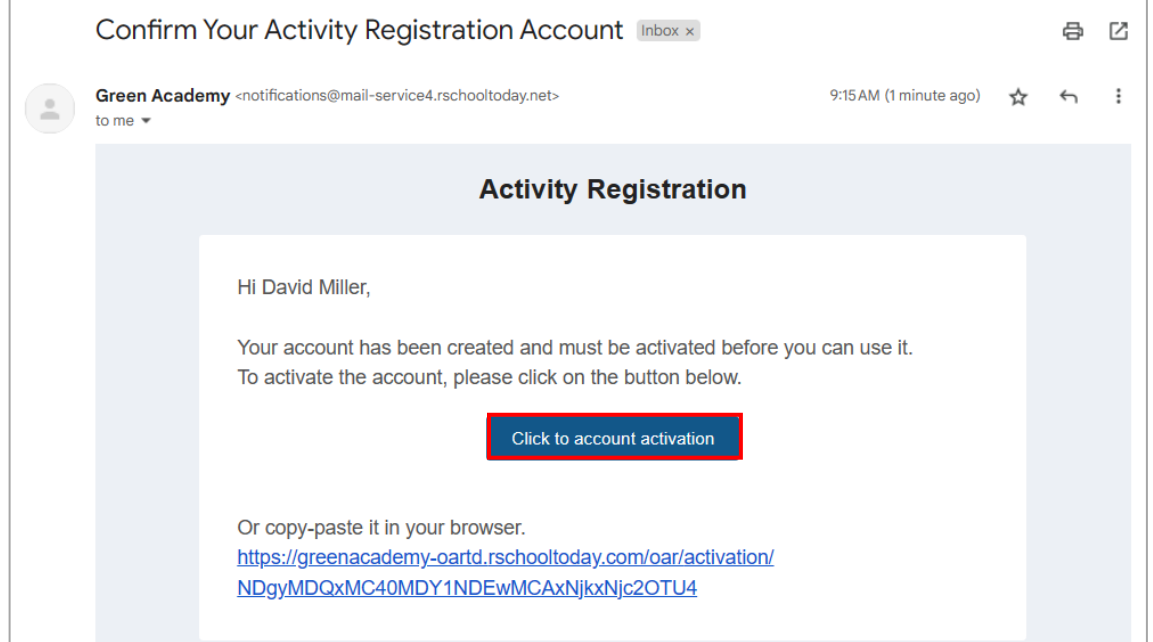

Será redirigido a la página de **Activity Registration** (Inscripción en actividades).

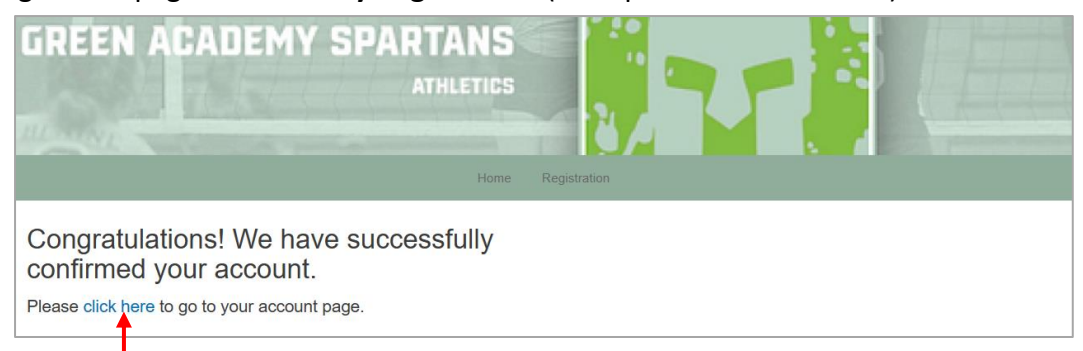

Cuando reciba el mensaje de confirmación, haga clic en el enlace para iniciar sesión automáticamente.

#### **2. INICIAR SESIÓN**

<span id="page-2-0"></span>Si ya posee una cuenta, vaya a **View My Account** (Ver mi cuenta) y haga clic en **Login to My Account** (Iniciar sesión en mi cuenta).

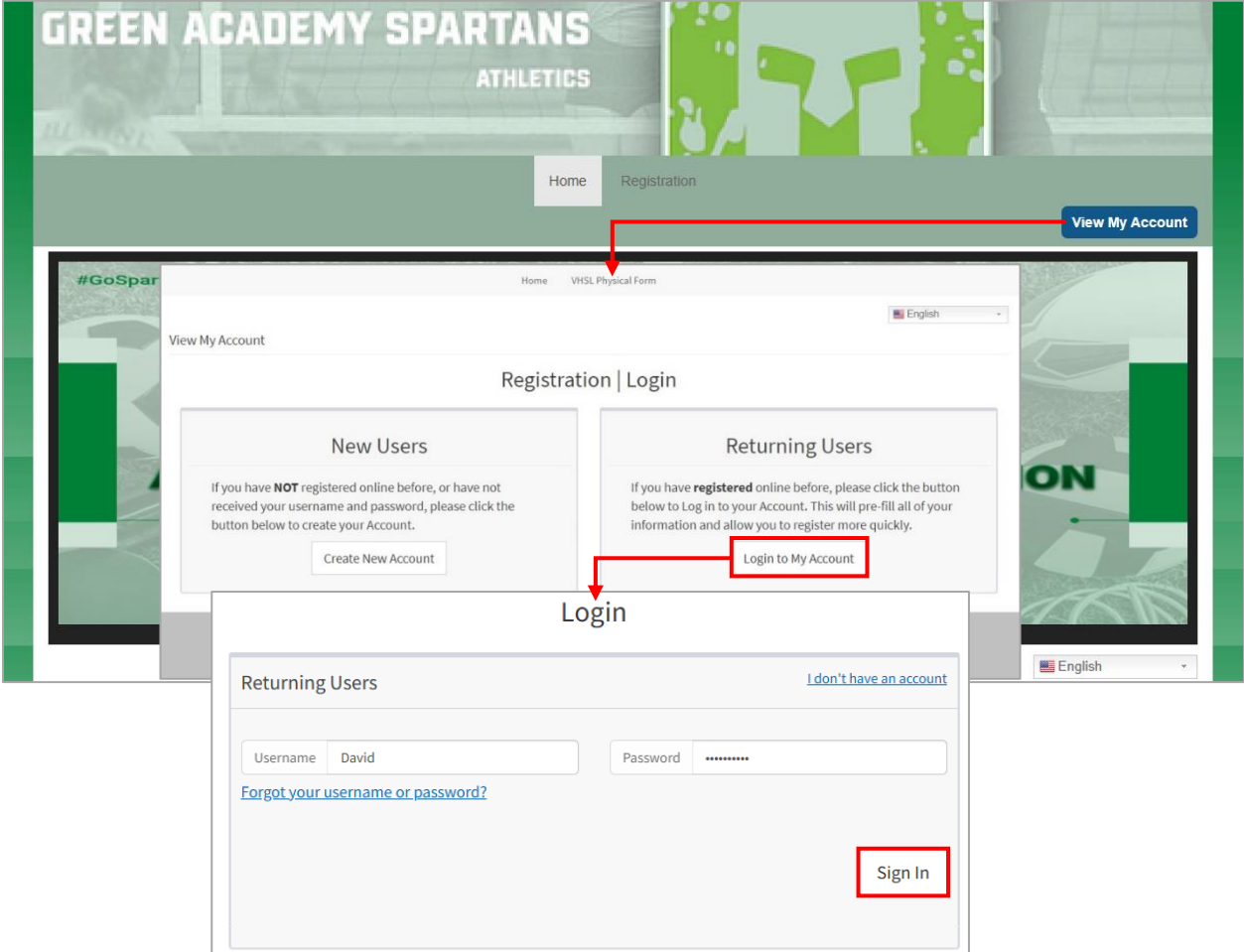

**Nota:** A los usuarios con contraseñas que no cumplan los nuevos requisitos se les pedirá que las actualicen en una pantalla específica.

#### **3. INSCRIBIRSE EN UNA ACTIVIDAD**

<span id="page-3-0"></span>Para inscribirse en una actividad, haga clic en la pestaña **Registration** (Inscripción) de la página de inicio.

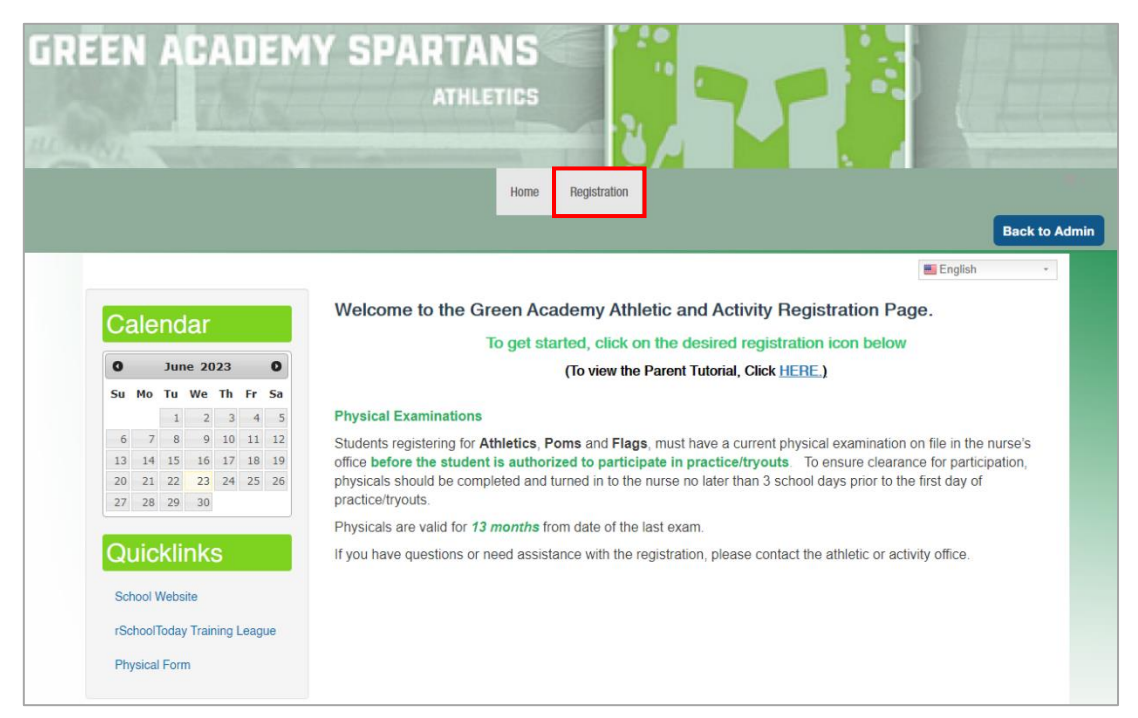

Si ya inició sesión, haga clic en el enlace **Register** (Inscribirse) del módulo **Family Account** (Cuenta familiar).

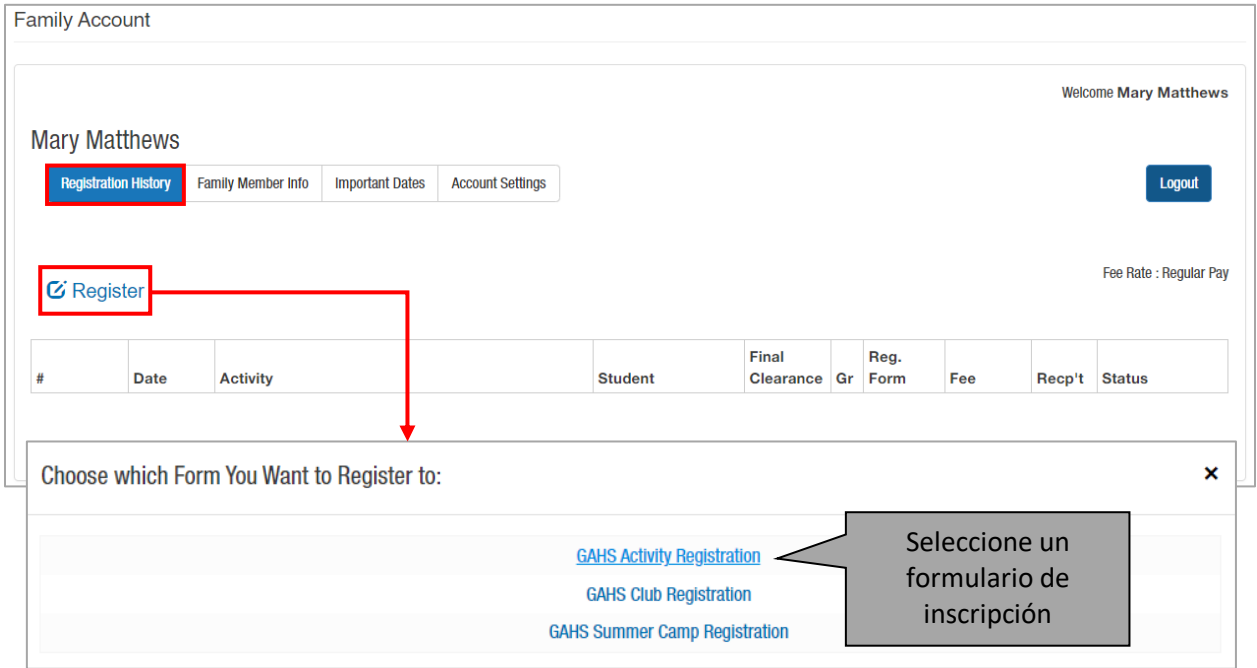

**Paso 1- Seleccionar Estudiante:** Para realizar una nueva inscripción, la opción **Add New Student** (Agregar Nuevo Estudiante) estará seleccionada en el menú desplegable **Select Student** (Seleccionar Estudiante). Si ya hay estudiantes registrados, seleccione el nombre de la lista.

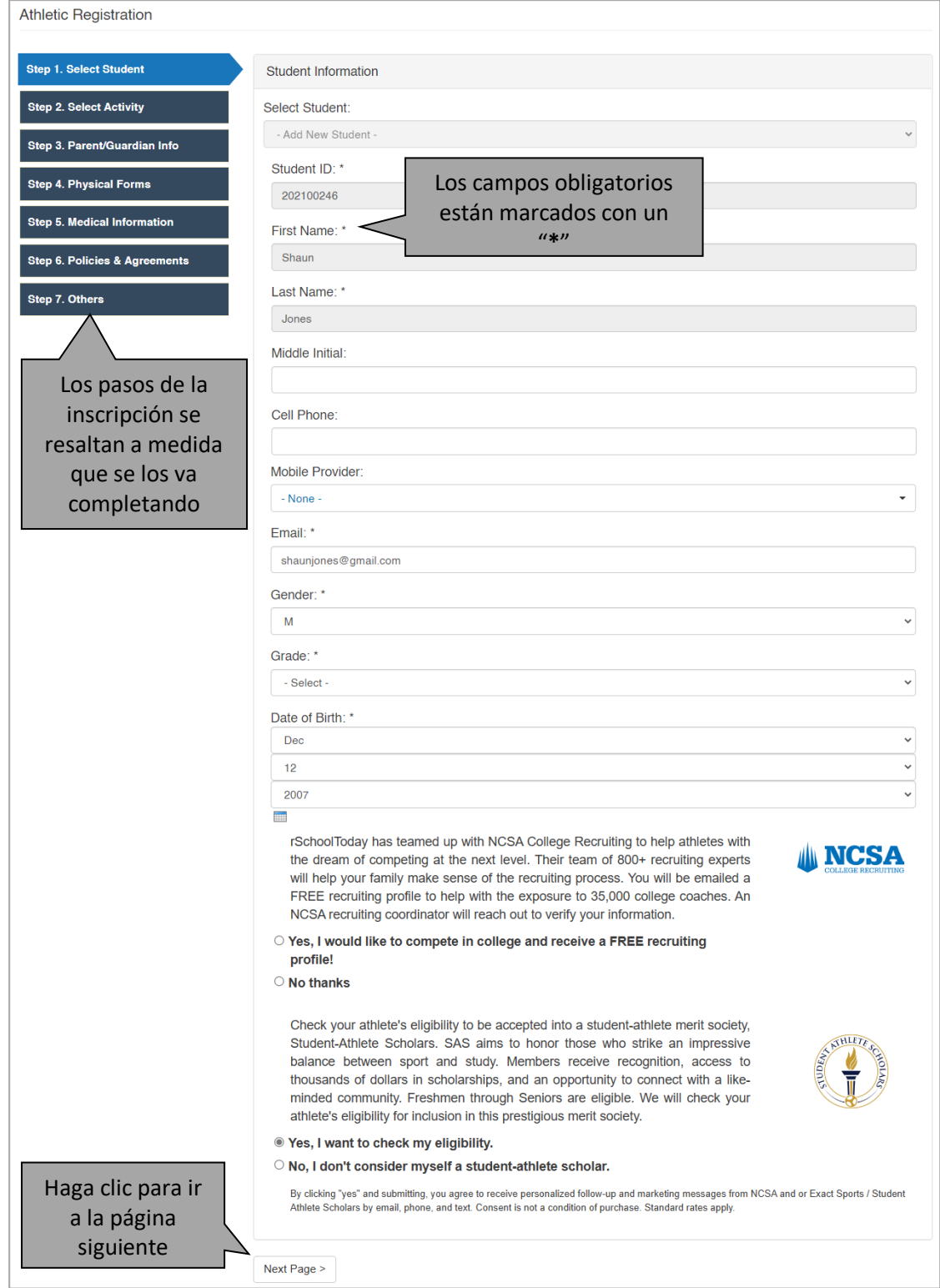

**Nota:** Es posible que algunos campos se completen automáticamente la próxima vez que llene un formulario de inscripción. Dependerá de la configuración de la escuela para cada formulario.

**Paso 2 - Seleccionar Actividad:** Elija las actividades en las que desea inscribir al estudiante y haga clic en **Next Page** (Página siguiente).

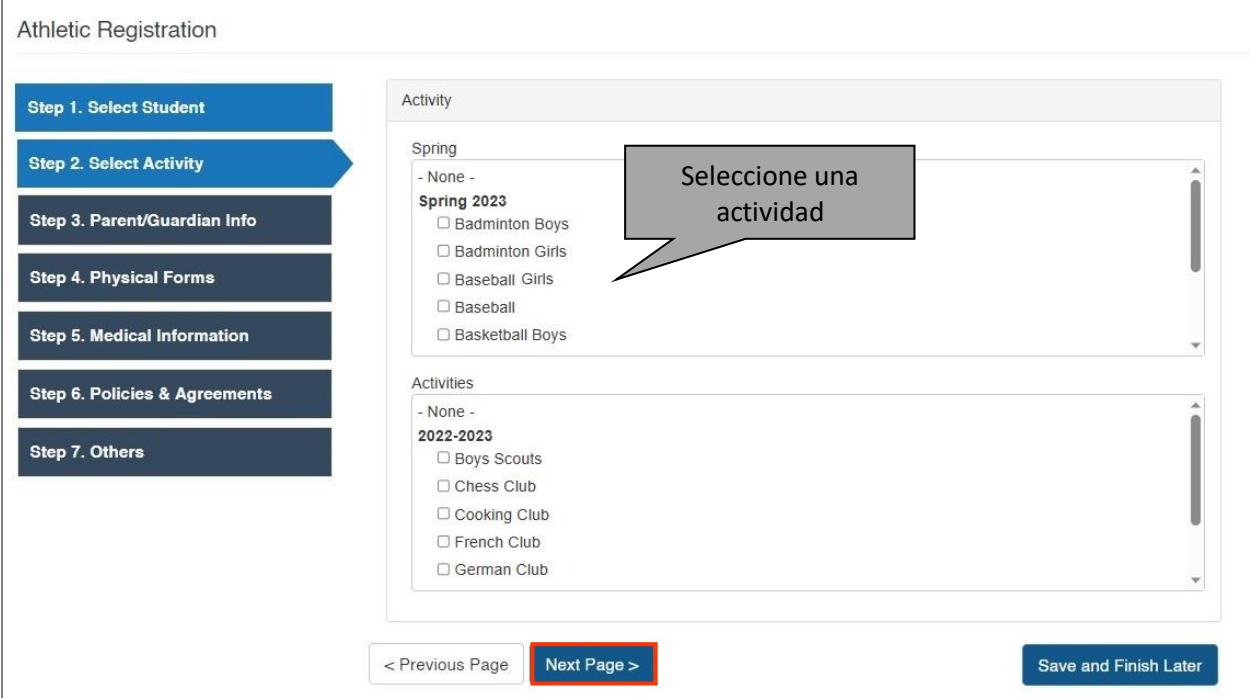

**Paso 3 - Información de los padres/tutores:** Introduzca la información del padre/madre/tutor y recuerde que también puede añadir otro.

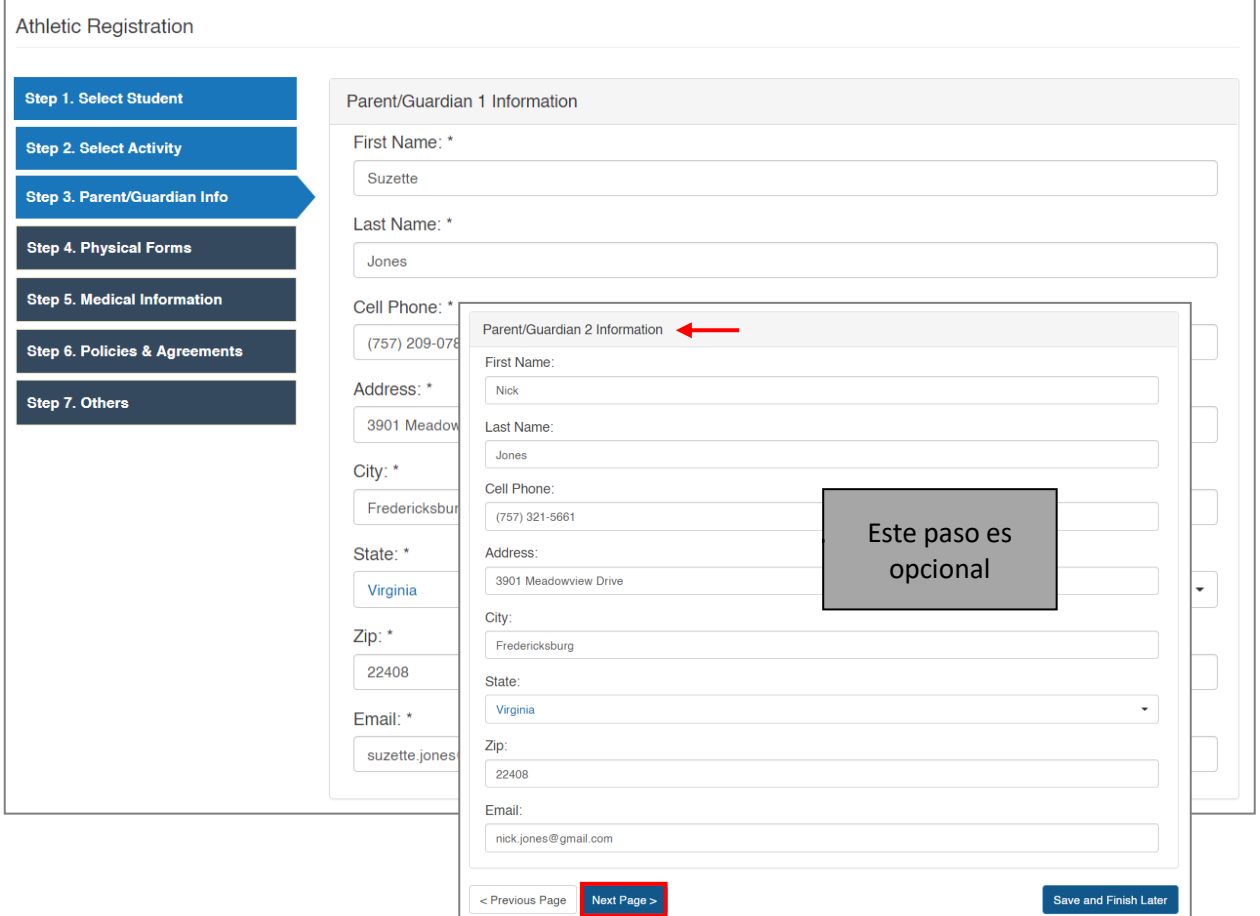

**Paso 4 - Formulario de aptitud física**: Cargue el formulario de aptitud física e introduzca su fecha. La validez puede ser automática; dependerá de la configuración de la escuela para este formulario de inscripción. Si este paso no es obligatorio, puede añadir el formulario de aptitud física luego.

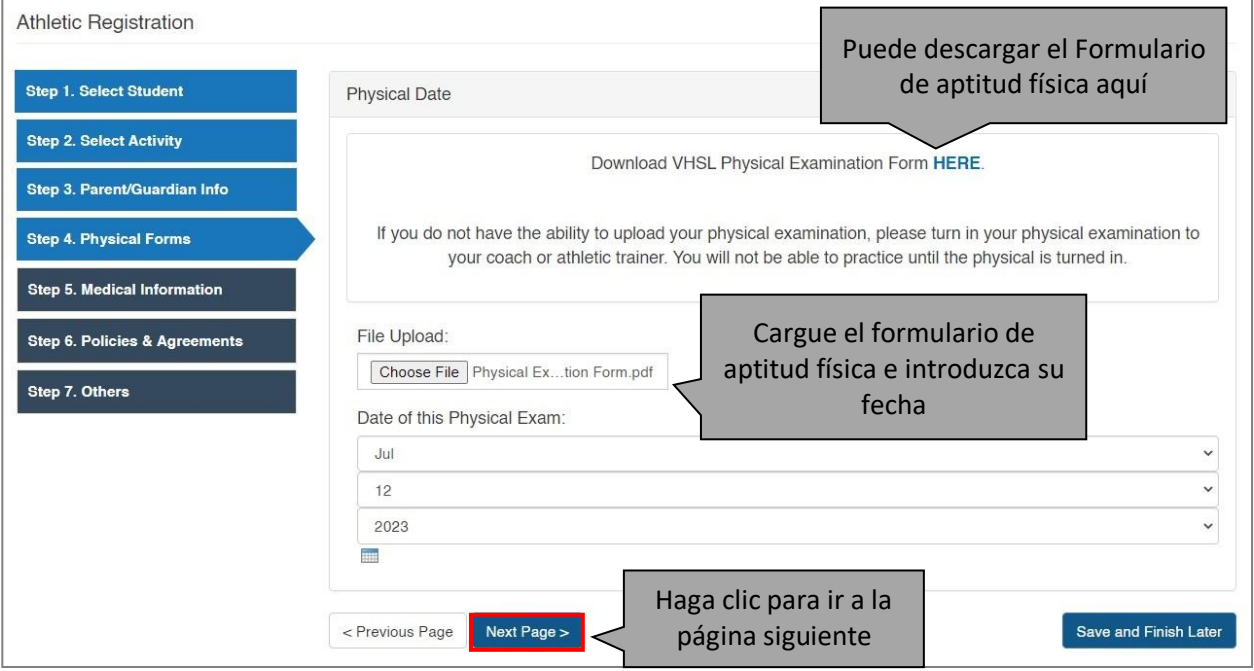

**Paso 5 - Información médica:** La información solicitada en este paso dependerá de los datos que la escuela requiera para la inscripción en actividades.

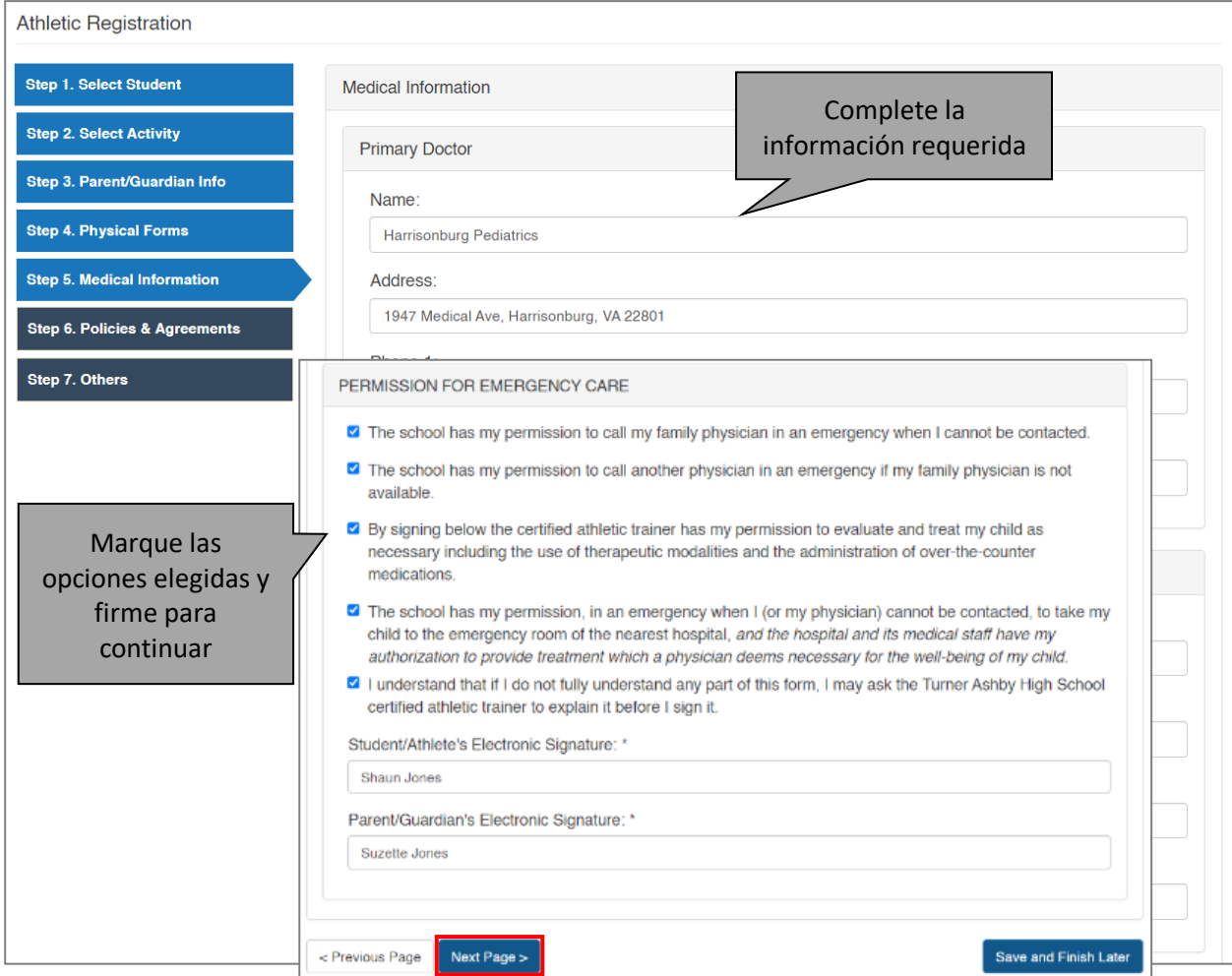

**Paso 6 - Políticas y Acuerdos:** Esta sección contiene las Políticas y Acuerdos de la Escuela. Haga clic en el archivo adjunto para verlos/leerlos y, a continuación, marque las casillas para aceptarlos.

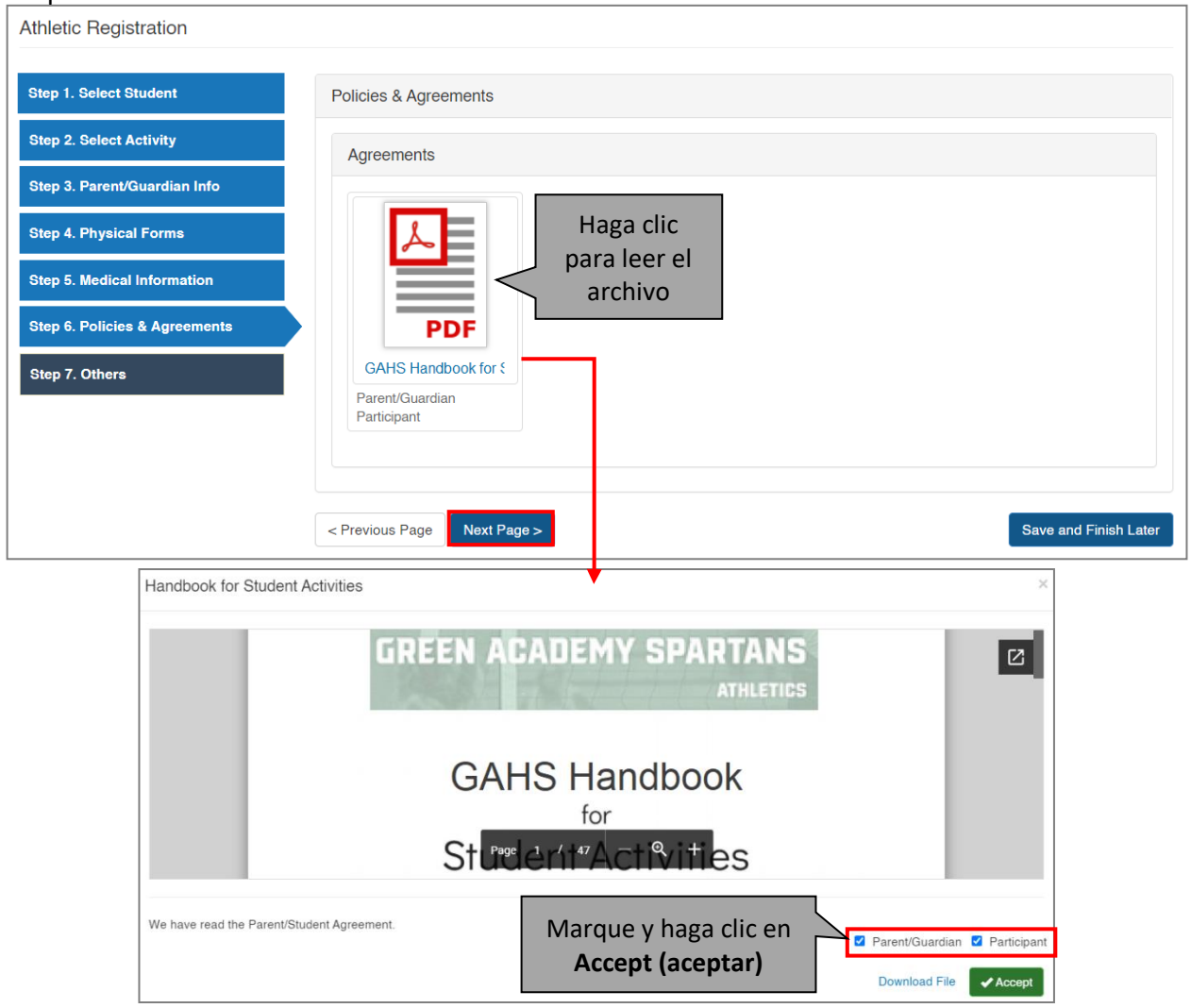

**Paso 7 - Otros:** En este paso se incluyen otros formularios, permisos y autorizaciones. Complételos escribiendo los nombres del estudiante y de los padres como firmas.

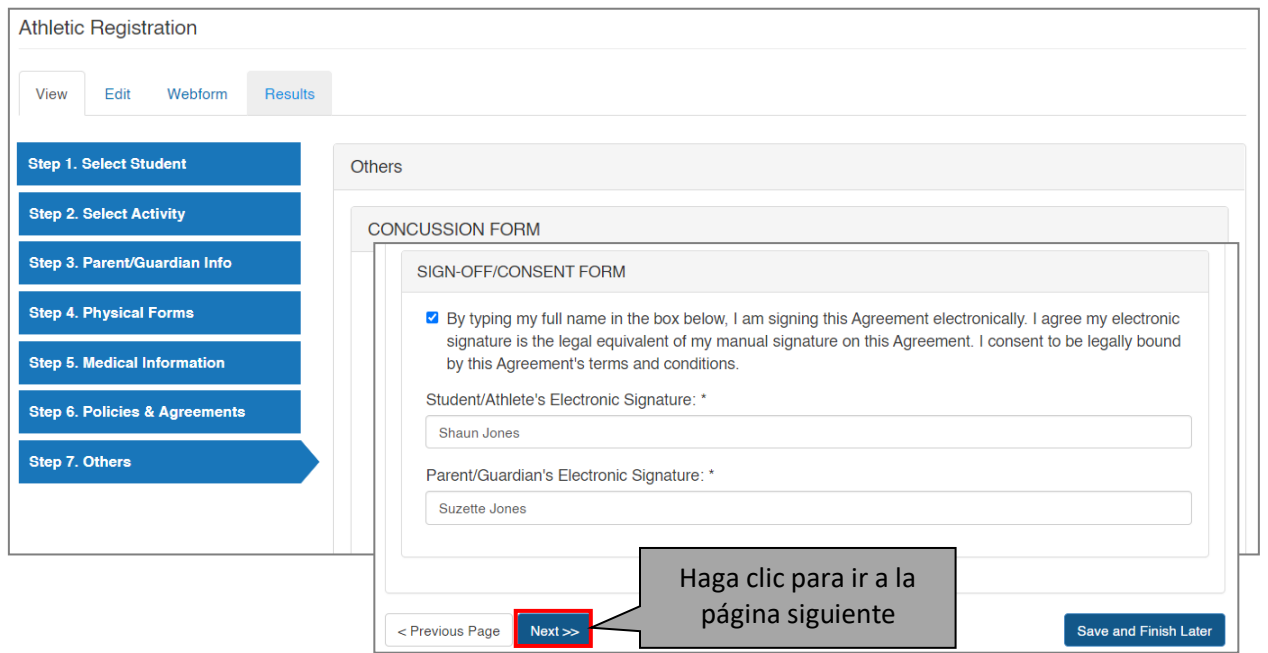

En la **Checkout Page** (página de pago), revise los datos y haga clic en **Submit** (enviar) para finalizar.

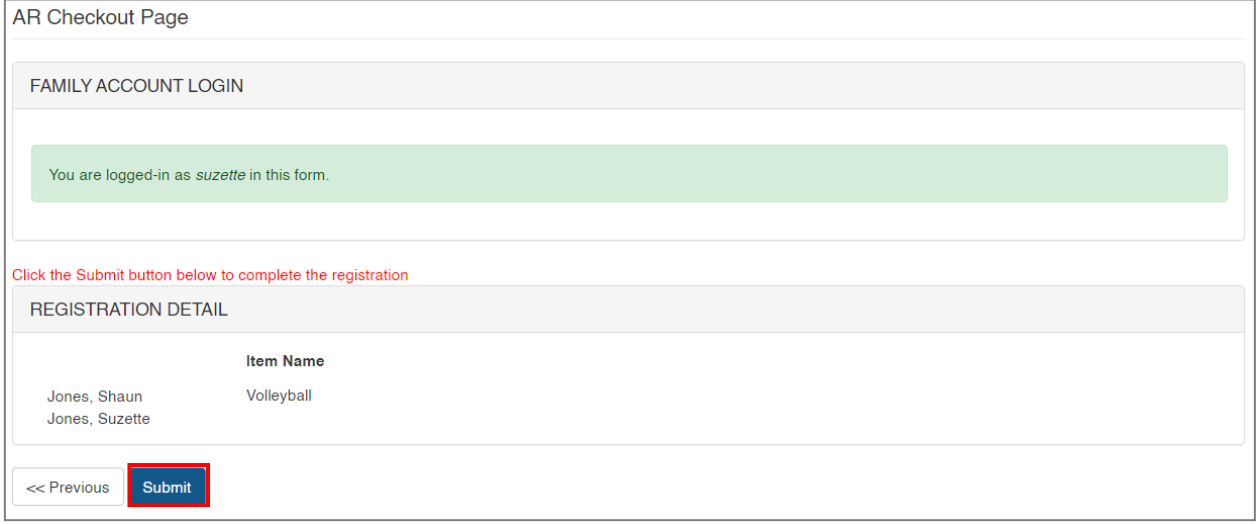

**Nota:** Las opciones de pago pueden no estar disponibles para las escuelas que no exigen cuotas para sus Actividades.

### Ahora ha completado su Inscripción.

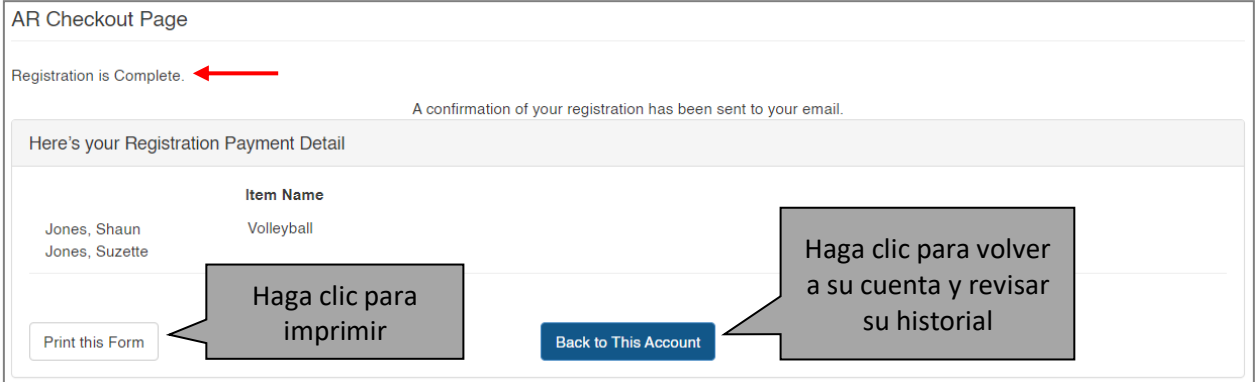

Una vez que envíe su inscripción, aparecerá en la sección **Registration History** (Historial de inscripciones).

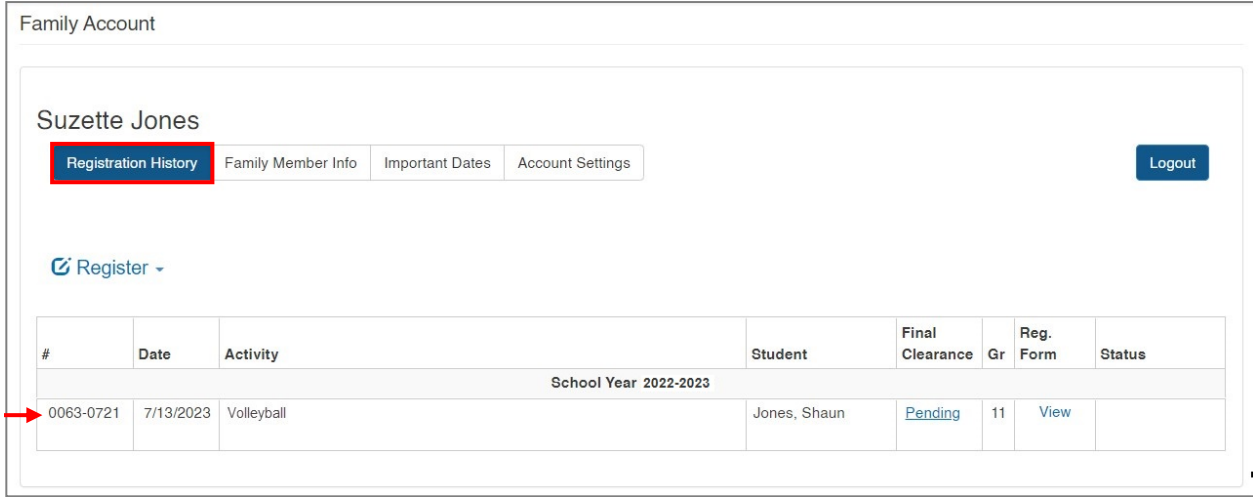

#### **4. FINALIZAR INSCRIPCIONES INCOMPLETAS**

<span id="page-9-0"></span>Puede hacer clic en el botón **Save and Finish Later** (guardar y finalizar más tarde) en cualquier momento del proceso de inscripción. Para reanudar esa inscripción, vaya a **Registration History** (historial de Inscripciones) y haga clic en el enlace **Incomplete Registration** (Inscripción Incompleta).

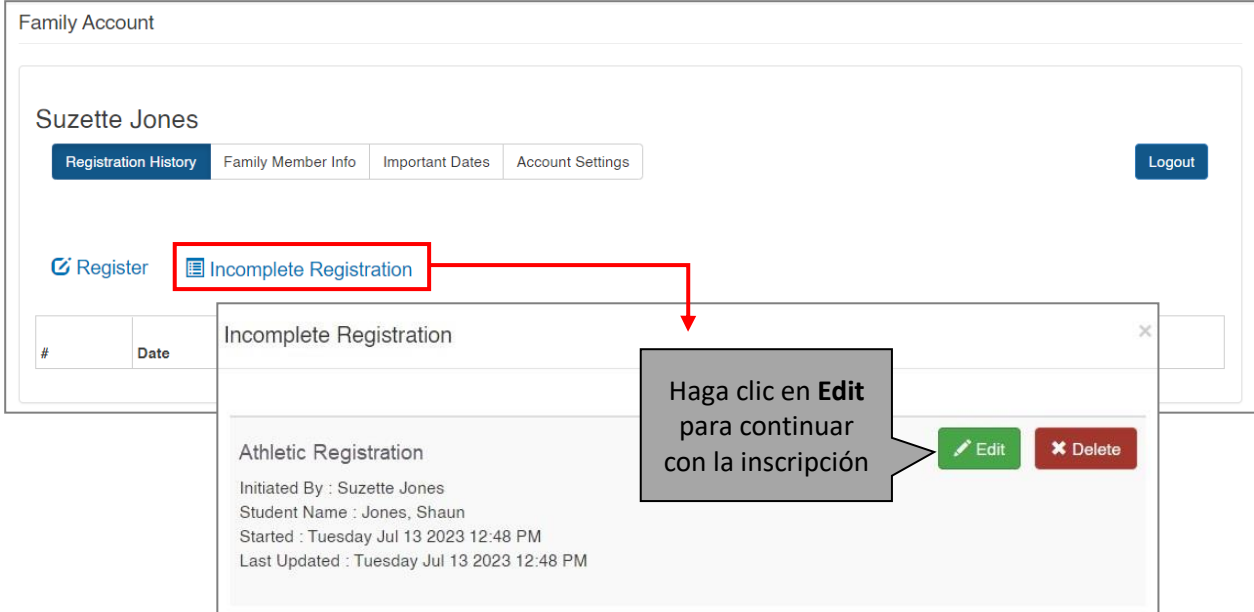

#### **5. FAMILY ACCOUNT (CUENTA FAMILIAR)**

<span id="page-9-1"></span>En el módulo **Family Account** (Cuenta Familiar), puede encontrar información sobre su **Registration History** (Historial de Inscripciones), **Family Member info** (información de los Miembros de su Familia), **Important Dates** (Fechas Importantes) y **Account Settings** (Configuración de la Cuenta).

En la pestaña **Registration History** (Historial de inscripciones) encontrará todas las inscripciones realizadas para los miembros de su familia. Puede ver el estado de la autorización final y el formulario de inscripción.

Desde esta pestaña, también puede inscribirse en una actividad, o finalizar una Inscripción Incompleta.

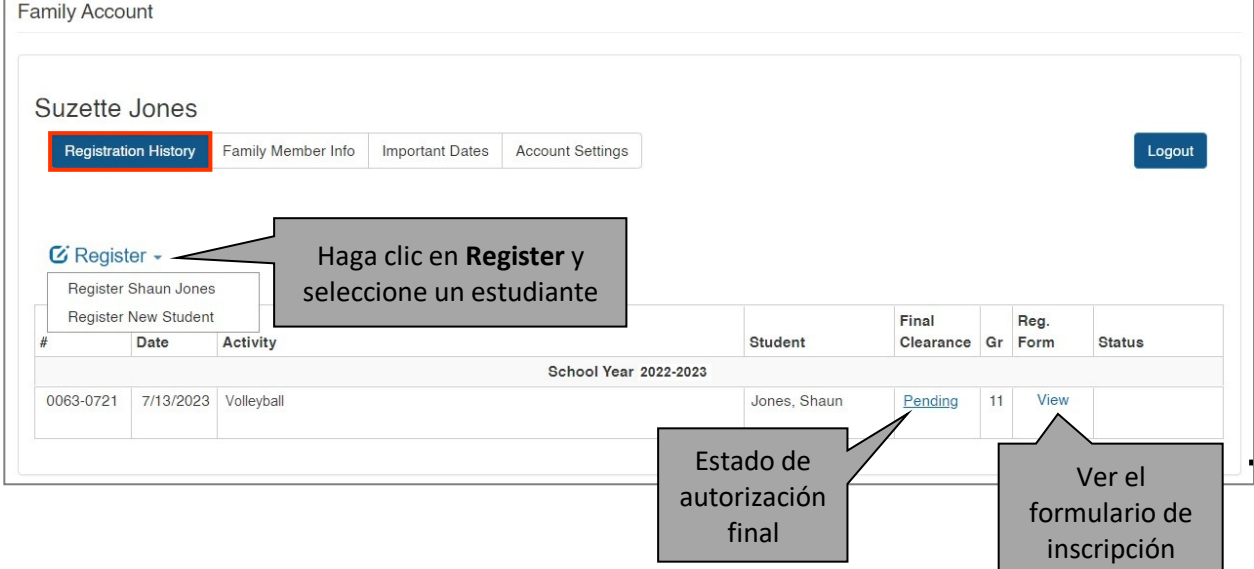

En la pestaña **Family Member Info** (Información de los miembros de la familia), puede añadir/editar o eliminar la información del estudiante y del padre/madre/tutor.

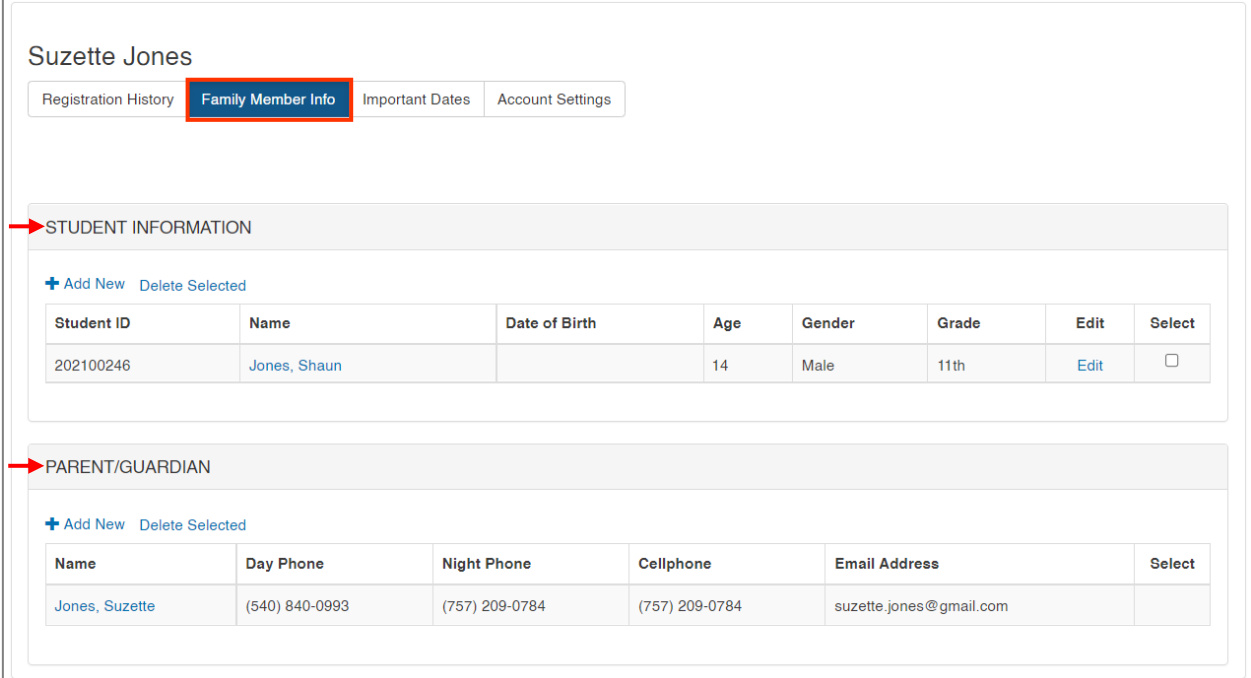

En la pestaña **Important Dates** (Fechas Importantes), se muestran la **Physical Date** (fecha del examen físico) y otras fechas. Estas fechas pueden ser editables dependiendo de la preferencia de la escuela.

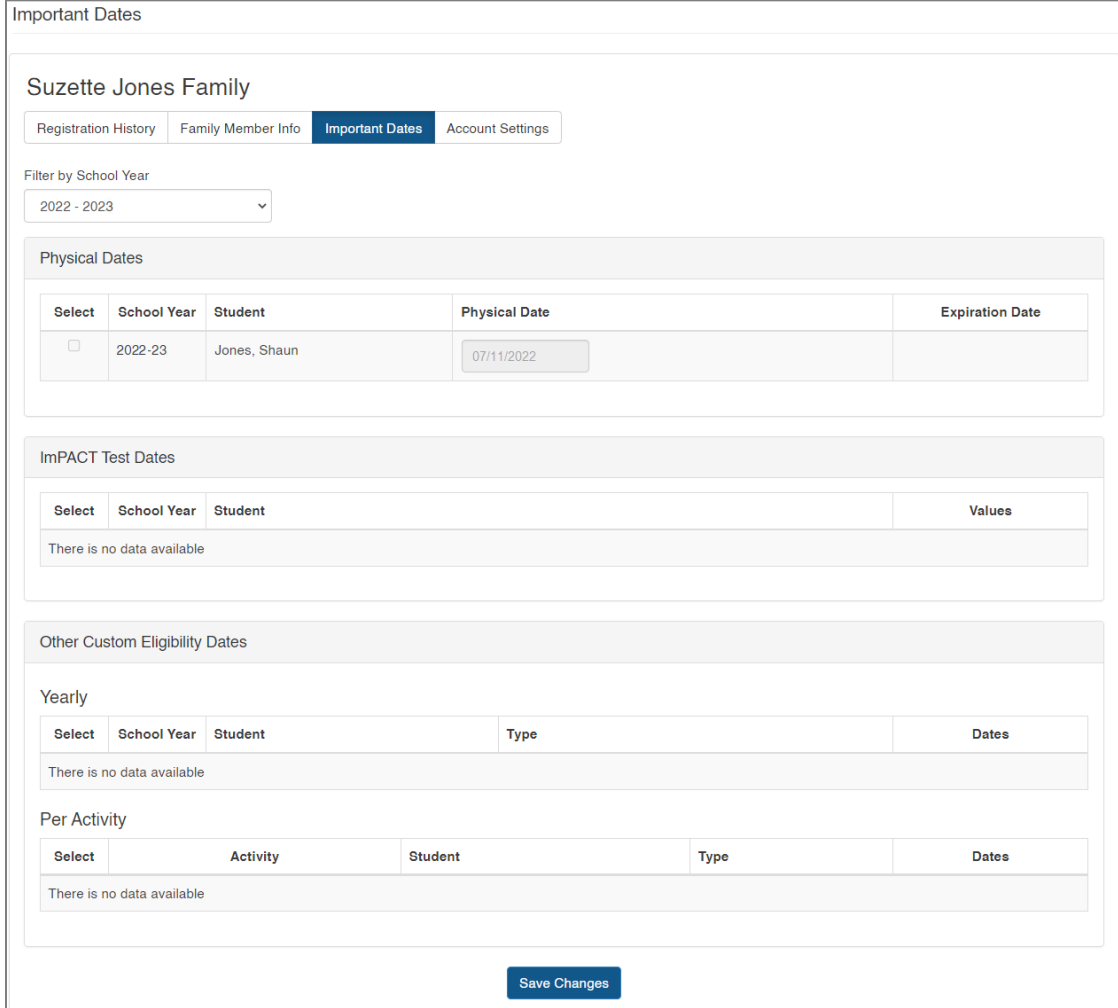

En la pestaña **Account Settings** (configuración de la cuenta), puede modificar su nombre de usuario, correo electrónico, o contraseña.

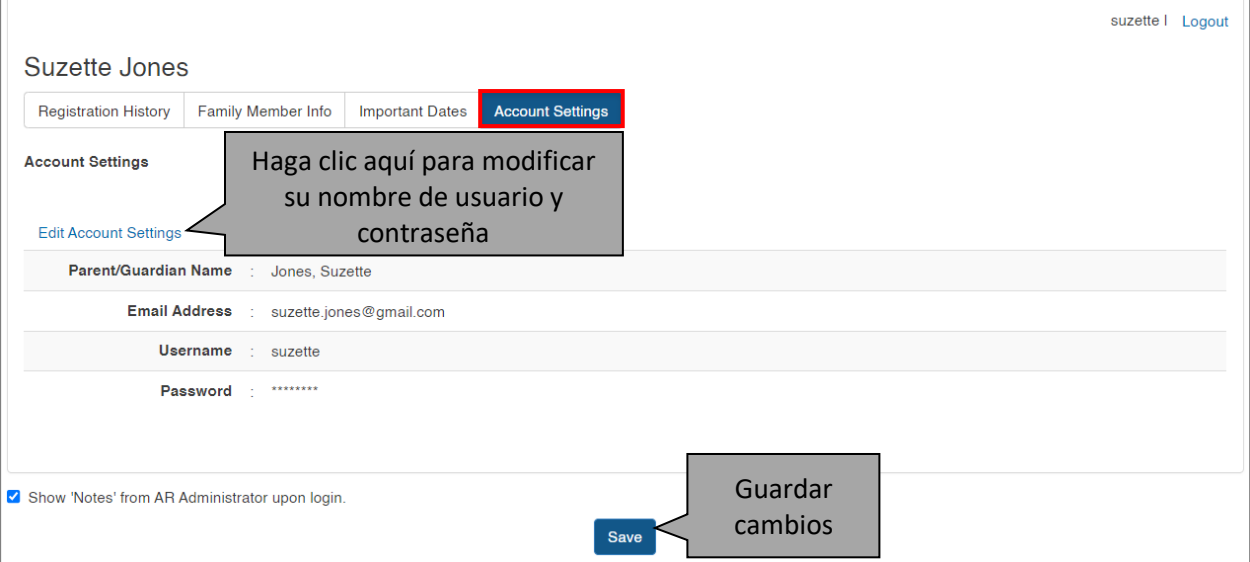